## Purchase Order Information

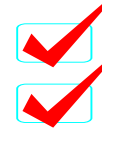

ומוח

#### **Introduction to iSupplier Vendor Registration**

**Orders Tab**

10000

 $01111$ 

- **Search for Purchase Orders**
- $\bullet$  **Find Agreements Awarded Solicitations to Supplier**

1

- **Purchase Order Change History**
- **Shipments Tab**
- **Account Tab**
- **Admin**
- **Negotiations**

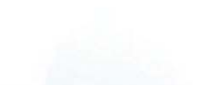

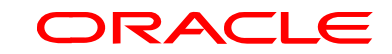

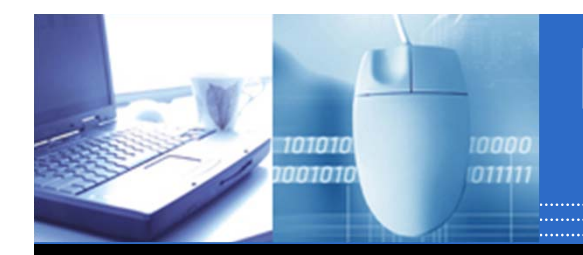

# Find Purchase Order Information

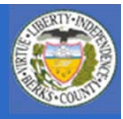

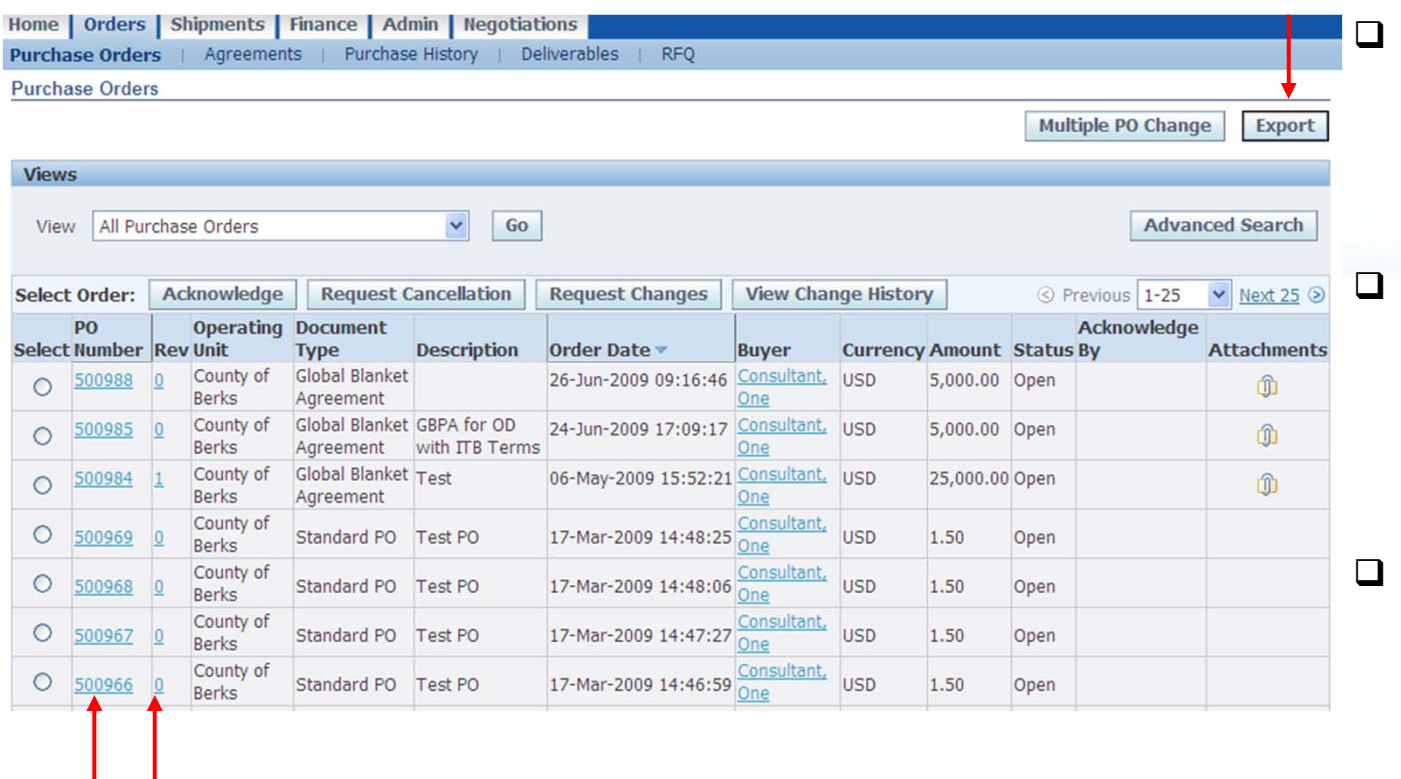

- **Suppliers are able to search for their purchase orders under the view section or utilizing the advanced search.**
- **Suppliers can also view attachments submitted under purchase order by clicking on the paper click under the attachments section.**
- **Tip: Unsure where you are? The tab you are in will always be shaded in blue. And the section you are in within will be bolded in dark blue.**
- $\Box$  **Any item underlined and in light blue font color is a hyperlink. As such you can click on the link to find out more detailed information about that value.**
- $\Box$ **Click Export to bring the list of sorted purchase orders into Excel.**

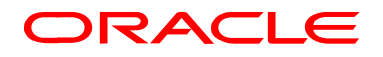

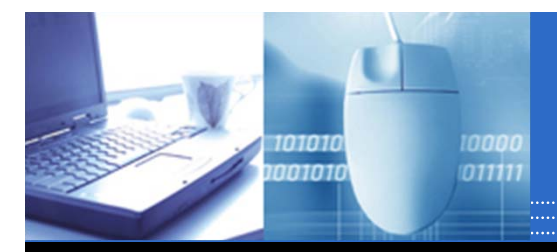

#### Find Blanket or Global Agreement Information

 $\Box$ 

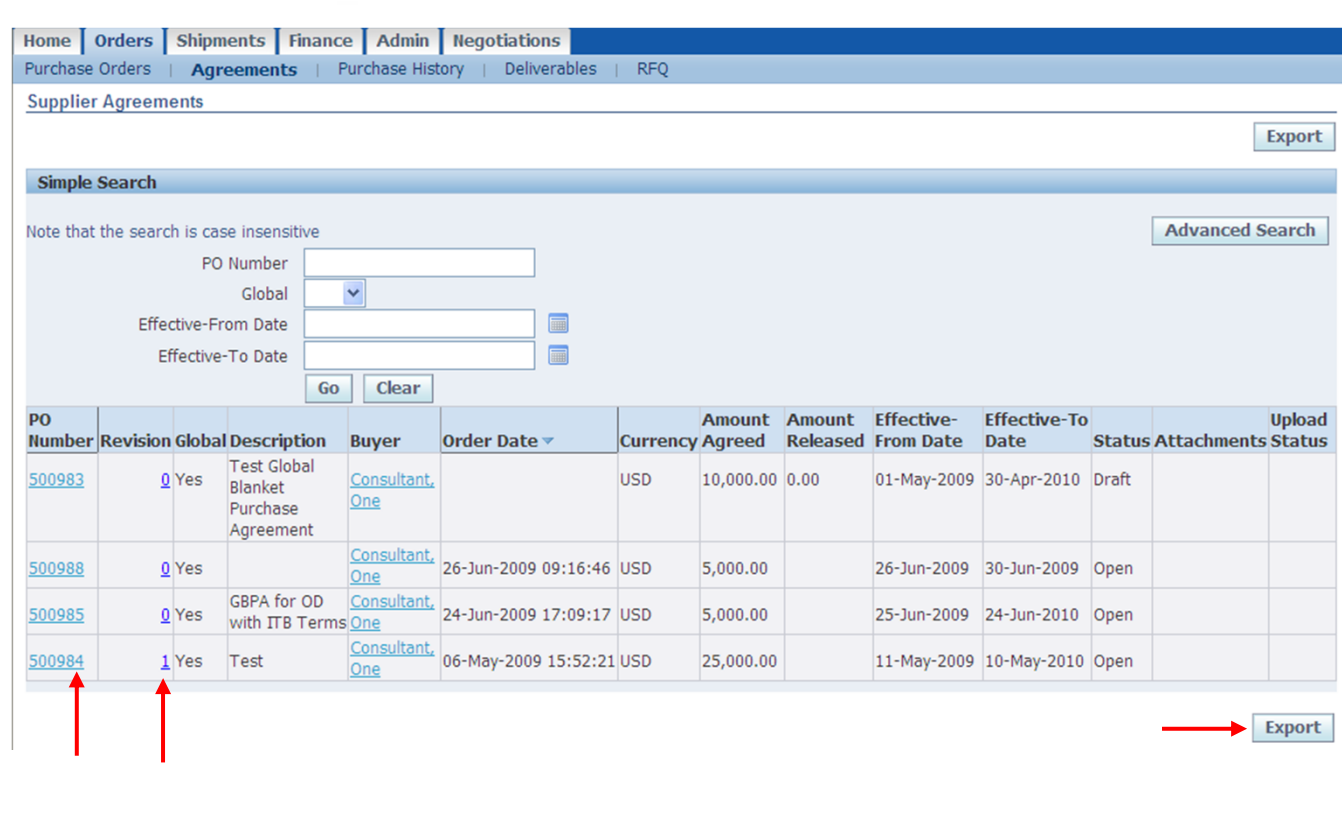

 **As part of an awarded quote, bid or contracted human service agreement a global or blanket purchase order may be set up in the County's system for your company. Which allows the County to place purchase orders during the course of the contract. You can access you BPAs can be viewed through iSupplier.**<br>□ Utilize the search **Utilize the search field and or advanced search to locate or sort select agreement(s)**

 $\Box$  **Any item underlined and in light blue font color is a hyperlink. As such you can click on the link to find out more detailed information about that value.**   $\Box$ **Click Export to bring the list of sorted purchase orders into Excel.**

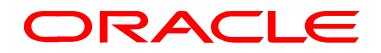

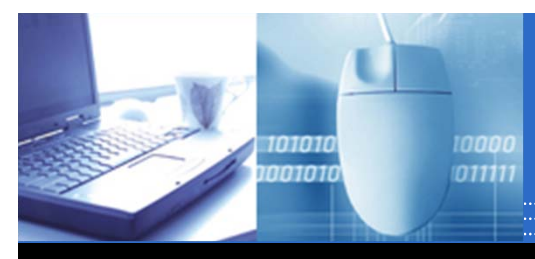

### Review Change History

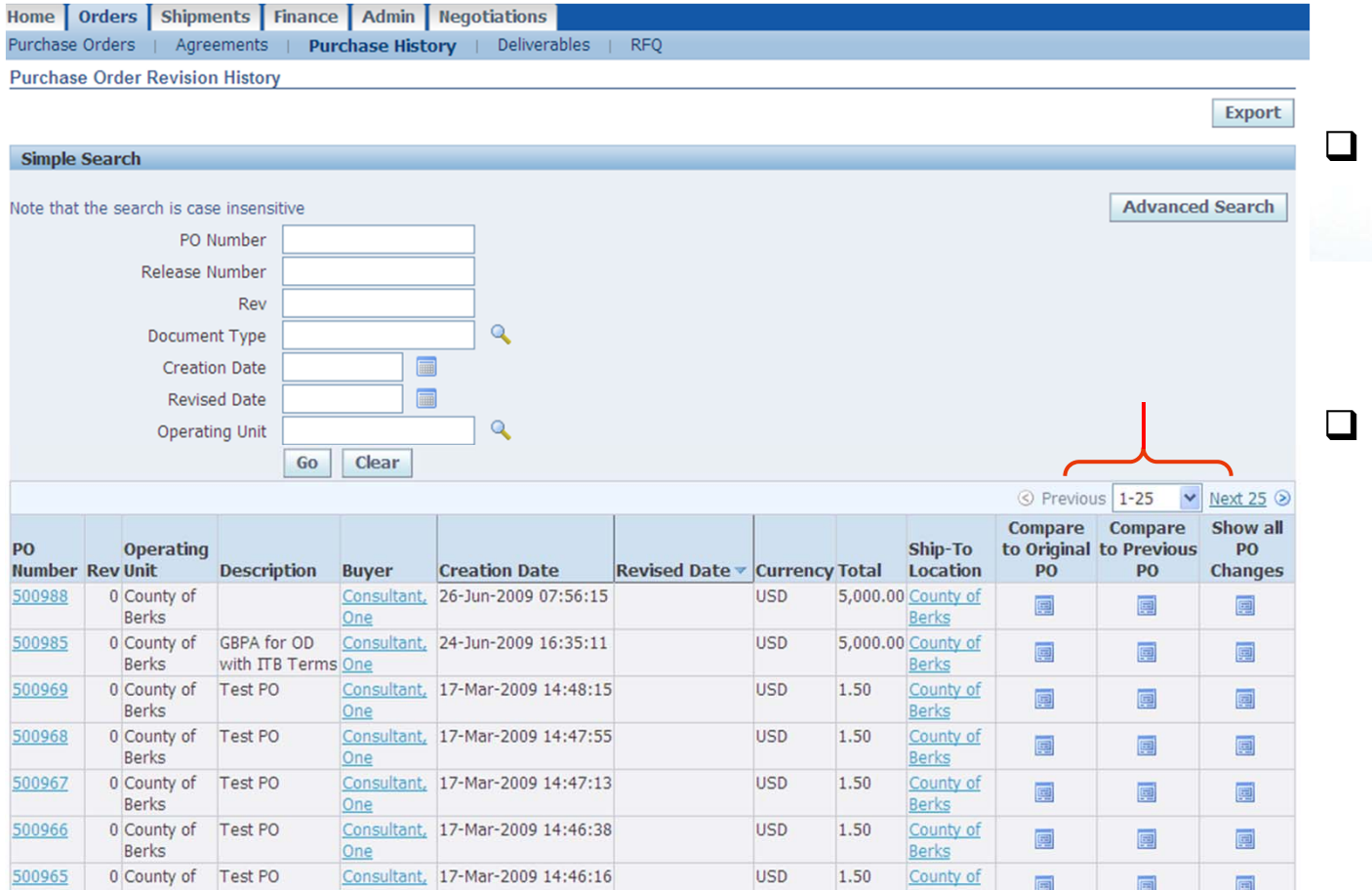

 **Click on 1 of the 3 icons to view detail about changes to the respective purchase order.**

 **Utilize the search field and or advanced search to locate or sort select purchase orders.**

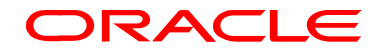

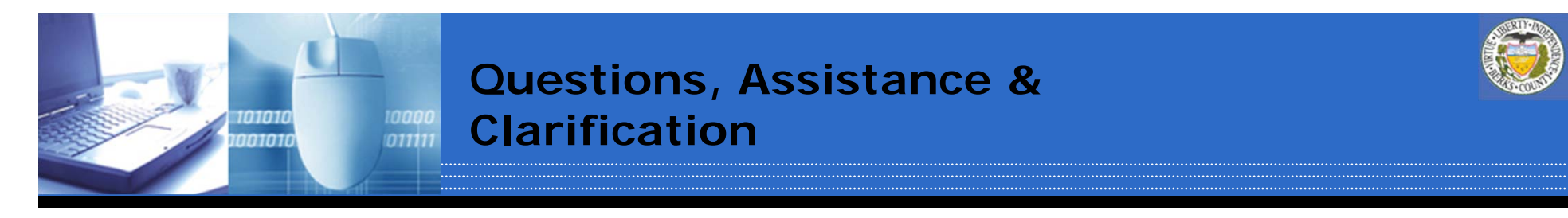

**Still need assistance or have questions. Please utilize the following;**

- suppher will be completing them. They are a great took<br>and as such the County encourages you to utilize them. **1. Follow the links on the County's website which will take you to video tutorial of the scenarios on YouTube. Each of these scenarios was done in Oracle just as you, the Supplier will be completing them. They are a great tool**
- **2. Contact the Purchasing Department via email at purchasing@countyofberks.com or via phone at 610.478.6168. For questions regarding iSupplier follow the prompts pertaining to questions regarding purchase orders.**

**Clarification: The County of Berks Purchasing Department is managing iSupplier due to negotiations/solicitations. Any questions or issues regarding electronic funds transfer, payments or accounts as a result of information viewed in iSupplier should be directed to the County of Berks Controllers Office via email at controller@countyofberks.com or via phone at 610.478.6150.**

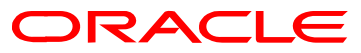